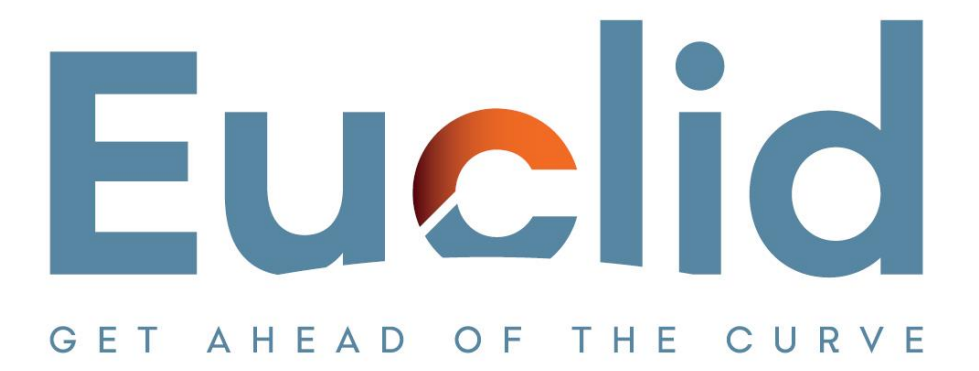

# **Procedure to Year End Close a file**

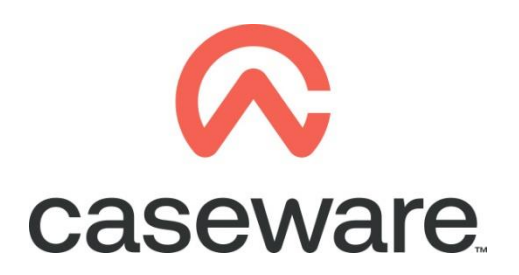

VERSION 1.00

## **PROCEDURE SUMMARY**

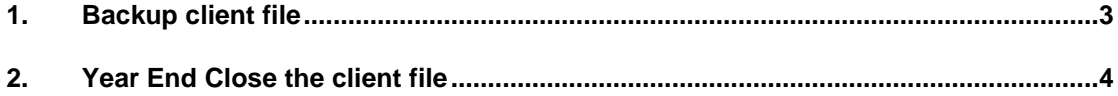

### <span id="page-2-0"></span>**1. Backup client file**

**a.** Open client file and make a Backup. Tick the Include Sub Folders option.

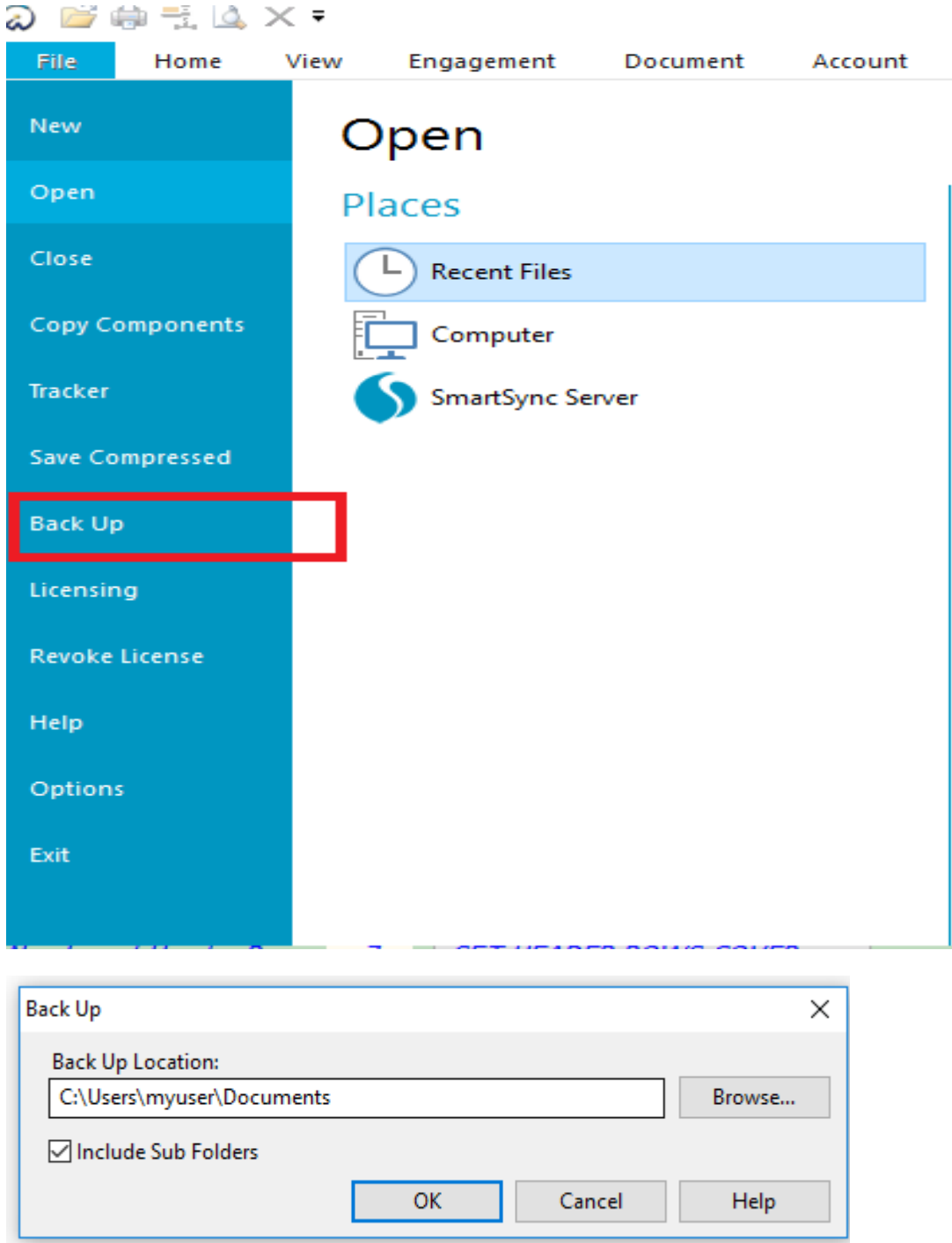

**NOTE: You can use the backup in case something goes wrong in the procedure or as a fall back in case the procedure outcome is not the desired one.**

#### <span id="page-3-0"></span>**2. Year End Close the client file**

#### **a.** Select *Engagement / Year End Close*

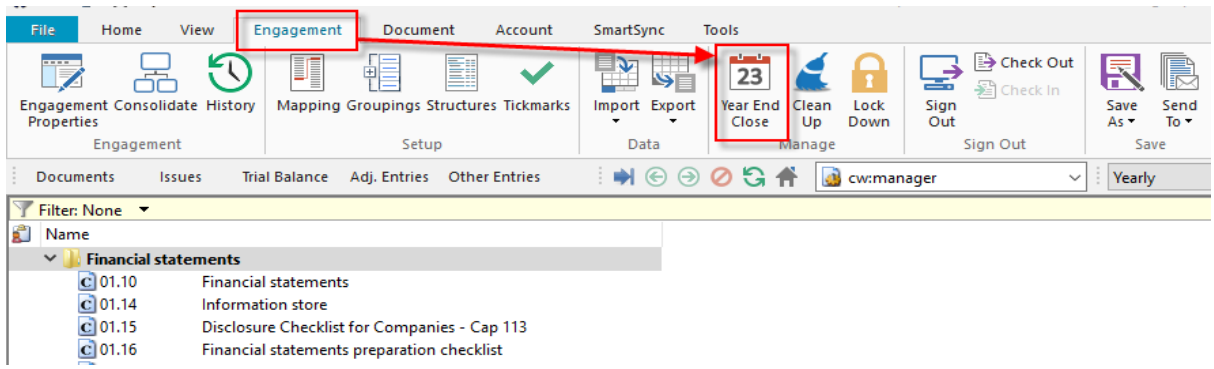

**b.** Click on the black triangle in order to specify the location you will create the new year's file.

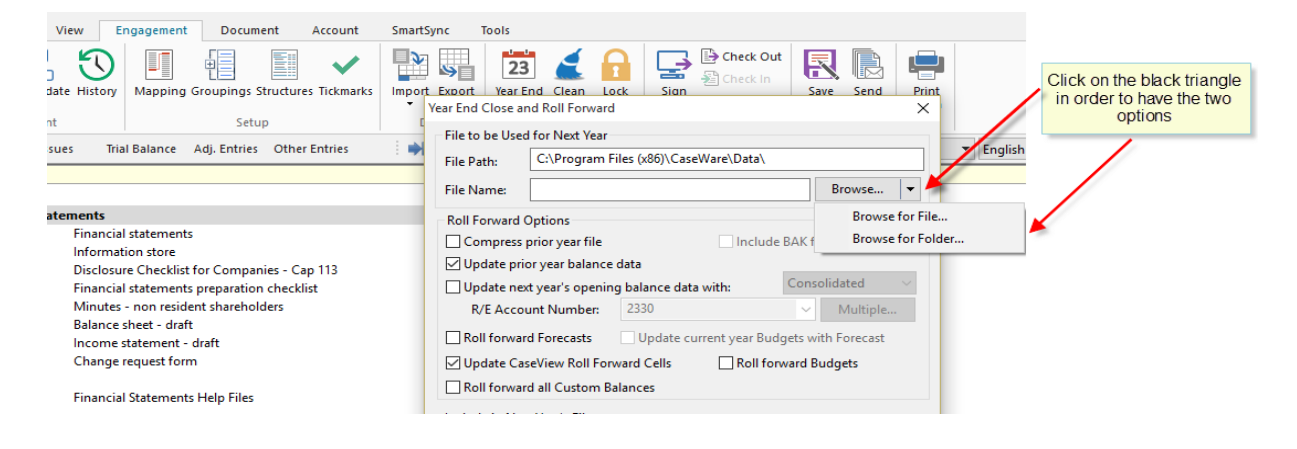

**c.** Browse for the folder and click "Select Folder".

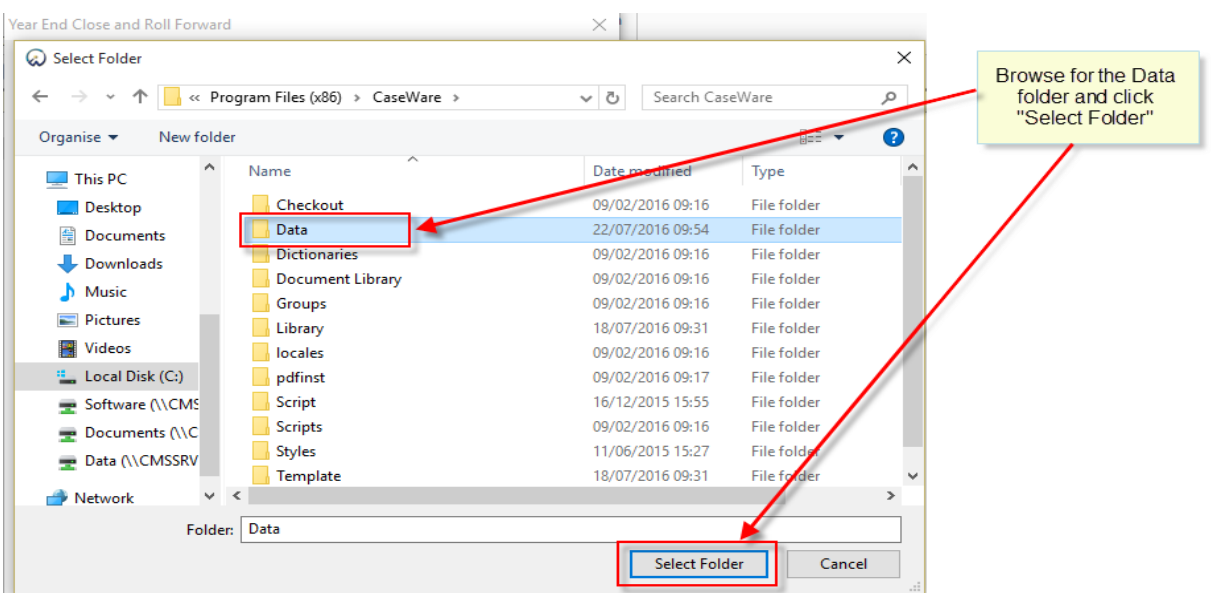

**d.** Enter desired name for the new client file. In the *Roll Forward Options* make sure **Update prior year balance data** and **Update CaseView Roll Forward Cells** are selected. Click OK.

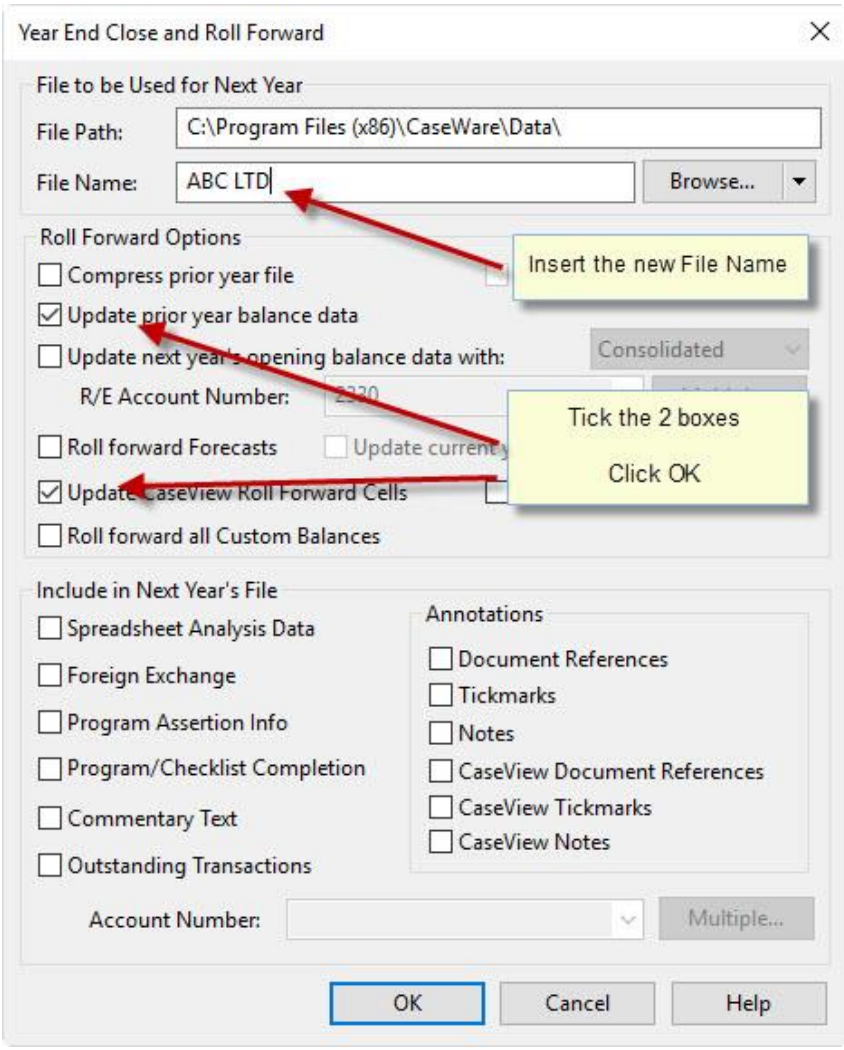

The procedure of Year End Close is now completed.